# GRIEVANCE PORTAL

North Sound BHO

#### **Table of Contents**

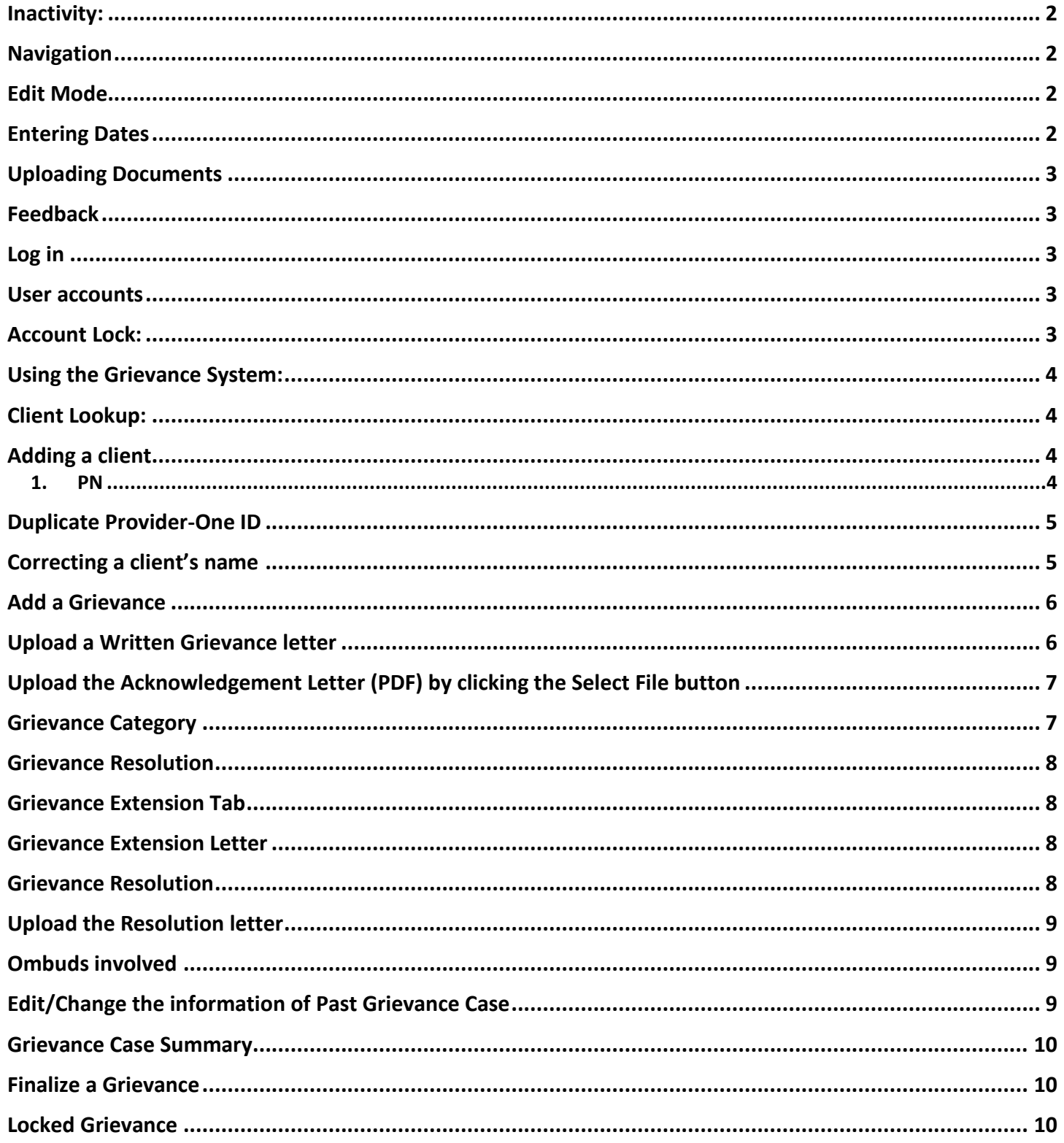

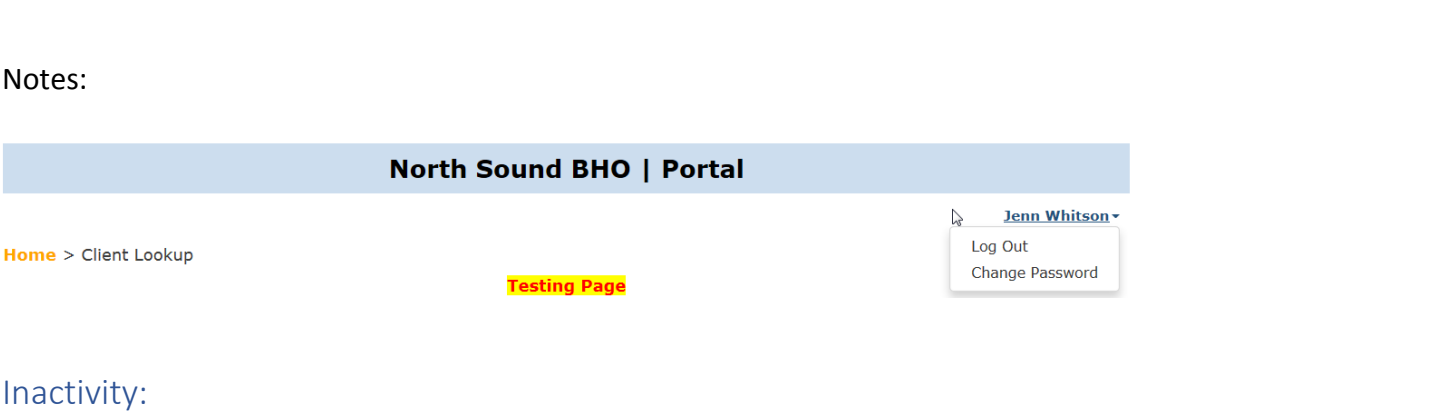

<span id="page-2-0"></span>The Grievance Portal will time-out and close after 15 minutes of inactivity.

#### <span id="page-2-1"></span>Navigation

As you navigate the portal you will see the path change according to where you are in the system. In this example, the path shows the user to be in the Grievance Summary – you may click any of the blue named areas are clickable and you will be brought to that area.

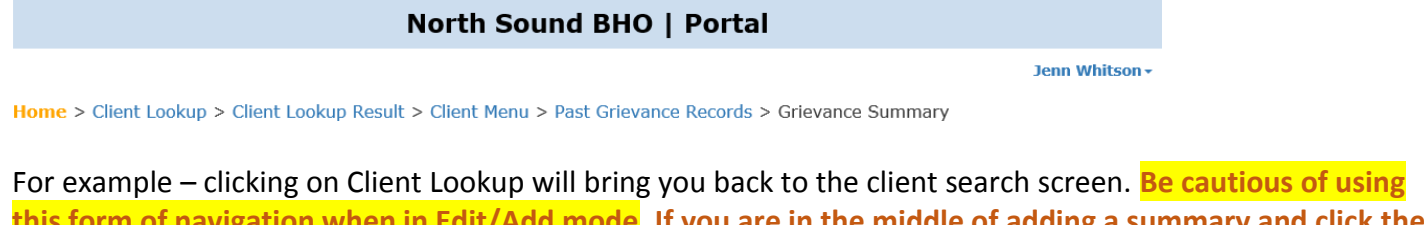

**this form of navigation when in Edit/Add mode. If you are in the middle of adding a summary and click the Client Lookup selection, the changes for your current screen will be canceled.**

When viewing letters in the Grievance portal, your internet browser will open a new internet browser window. To return to the Grievance Portal click on the Grievance Tab:

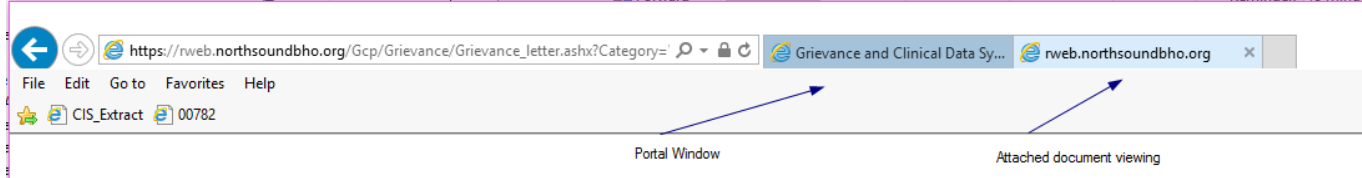

#### <span id="page-2-2"></span>Edit Mode

When you have opened a page in Edit mode, you will need to press the Back button to cancel or the Submit button to save the change.

#### <span id="page-2-3"></span>Entering Dates

When a calendar has popped up for a date field, you may type in the full date DD/MM/YYYY or click on the date in the calendar.

^ Caret is the name of this symbol

NPI National Provider Indentifier

### <span id="page-3-1"></span>To upload documents, be sure the document has been saved in the **PDF** format. After browsing your files and selecting a file to upload, you will be prompted to confirm upload. Feedback The feedback link is for website specific non-PHI messages. Log in Log In <https://rweb.northsoundbho.org/Gcp/Login.aspx> Please enter your username and password. For login setup or questions on how to use the portal: email **Account Information** [Grievance@northsoundbho.org.](mailto:Grievance@northsoundbho.org) Be sure to send securely in a

<span id="page-3-2"></span>HIPAA compliant format when sending PHI. If your agency is not equipped with a secure email system please send an email to [Grievance@northsoundbho.org](mailto:Grievance@northsoundbho.org) and request a secure reply.

# **User Name:** Password:

Log In

Administrator accounts with your agency are used to create

user accounts. Administrator accounts do not have access to the grievances in the database and Admin users should create a user account for themselves to allow access to the grievance information.

<span id="page-3-3"></span>User accounts are associated to one NPI. If you have need for accessing information under an NPI you will need an account associated with that NPI.

Power Users may access all NPI's associated with an Organization with a division between Mental Health and Substance Use NPI's. \*\* being developed

<span id="page-3-4"></span>Account Lock: Three failed login attempts will lock an account. Instructions to unlock your account will display on the screen.

#### <span id="page-3-0"></span>Uploading Documents

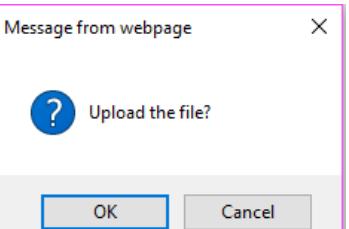

#### <span id="page-4-2"></span><span id="page-4-0"></span>*Using the Grievance System:*

#### <span id="page-4-1"></span>Client Lookup:

- 1. Type in the search criteria
- 2. Press ENTER or click on Submit Query

You will be presented with the closest matches.

#### Client Lookup To lookup an existing client in your agency, complete one of the following two criteria and click "Submit Query". • PN Number or<br>• Last Name, First Name, and Date of Birth Input Ouery PN Number: Submit Query Last Name: **First Name:** Date of Birth (mm/dd/yyyy):  $\equiv$ submit Ouerv

3. Click on the PN for the client you wish to review.

If your client is not found, return to the Client Lookup screen to refine your search.

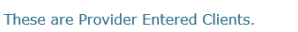

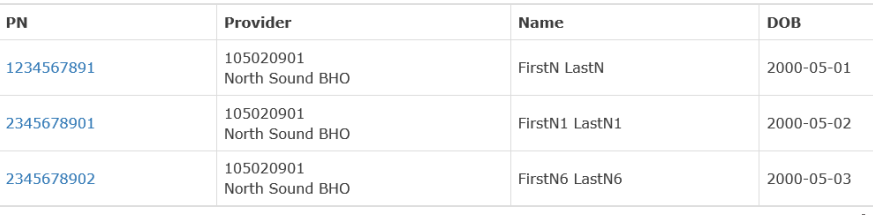

Client Lookup Result

When no matches are found, you will be presented with the 'Enter a new client record' button.

#### Client Lookup Result

<span id="page-4-3"></span>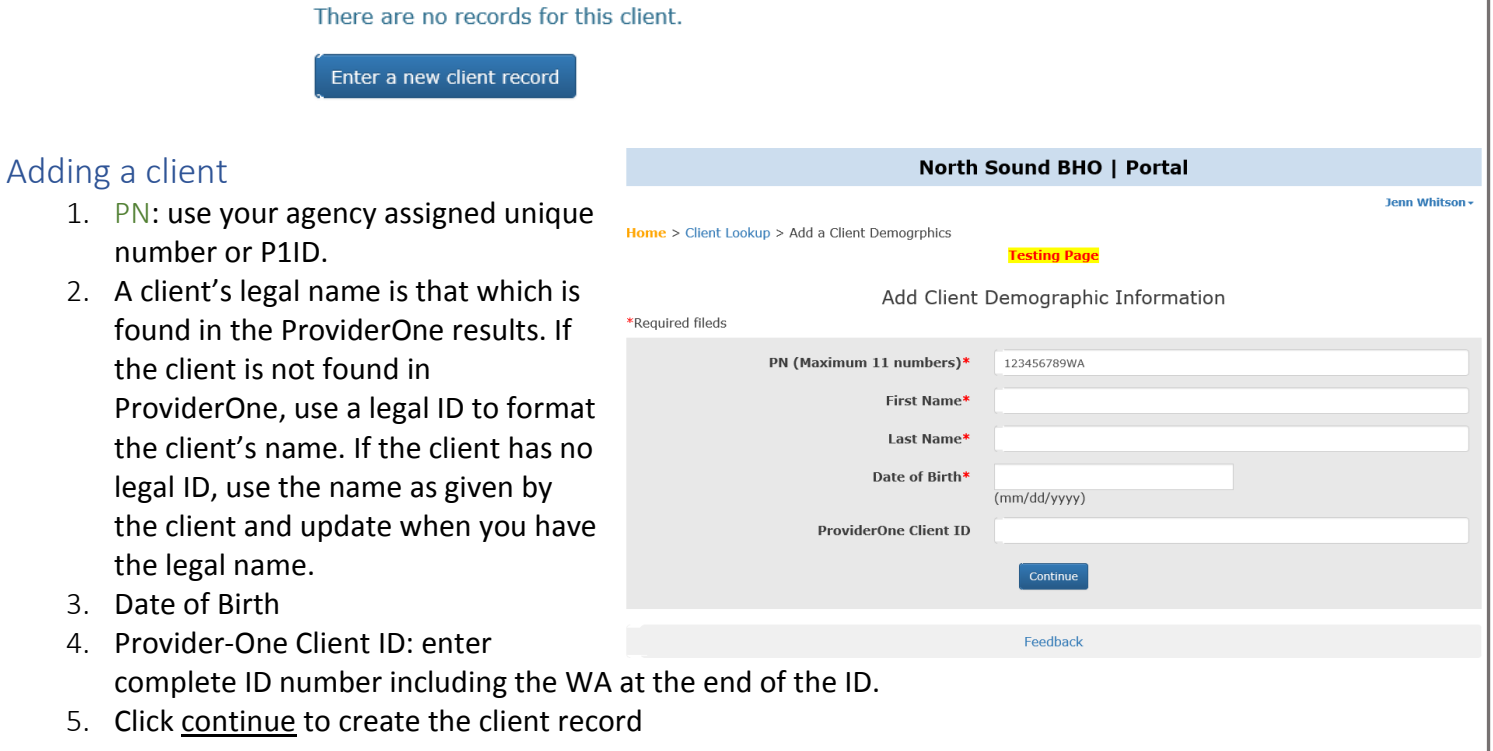

#### <span id="page-5-0"></span>Duplicate Provider-One ID

If you create a client record that has the same Provider-One ID as an existing client, the warning will show as ->

- Return to the Client Lookup window to search for you client again.

When you try to add a client with the same PN as already exists for your agency, the warning will show as -> Duplicate PN Number!

When a newly added record has been found to be unique the 'Input Review' screen will pop up.

Click Back to cancel or Submit to continue with the client account information as presented. Clicking Submit will add the client to the Grievance Portal.

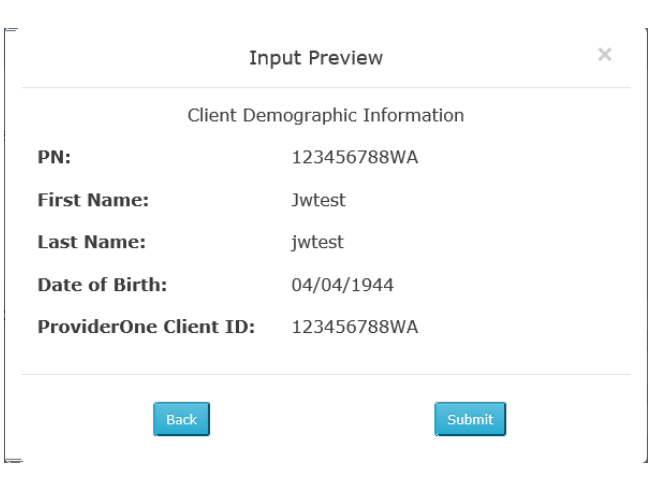

**ProviderOne Client ID** 

123456789WA

Duplicate ProviderOne ID!  $\mathbb{R}$ Continue

Return to the Client Lookup screen to open your newly created client. Search for and select the newly added client.

#### <span id="page-5-1"></span>Correcting a client's name

Edit is allowed for the First name and Last name fields of the client record.

- 1. Search for and Select the client
- 2. Click the Client Demographic Button
- 3. Click the Edit button
- 4. Make the change
- 5. Click Submit

#### <span id="page-6-0"></span>Add a Grievance

- 1. Search for a Client
- 2. Click on the client PN (blue underline
- 3. Click the Add a Grievance Button
- 4. Click in the 'Date the Grievance was Received' box and a calendar will pop you to select the date.

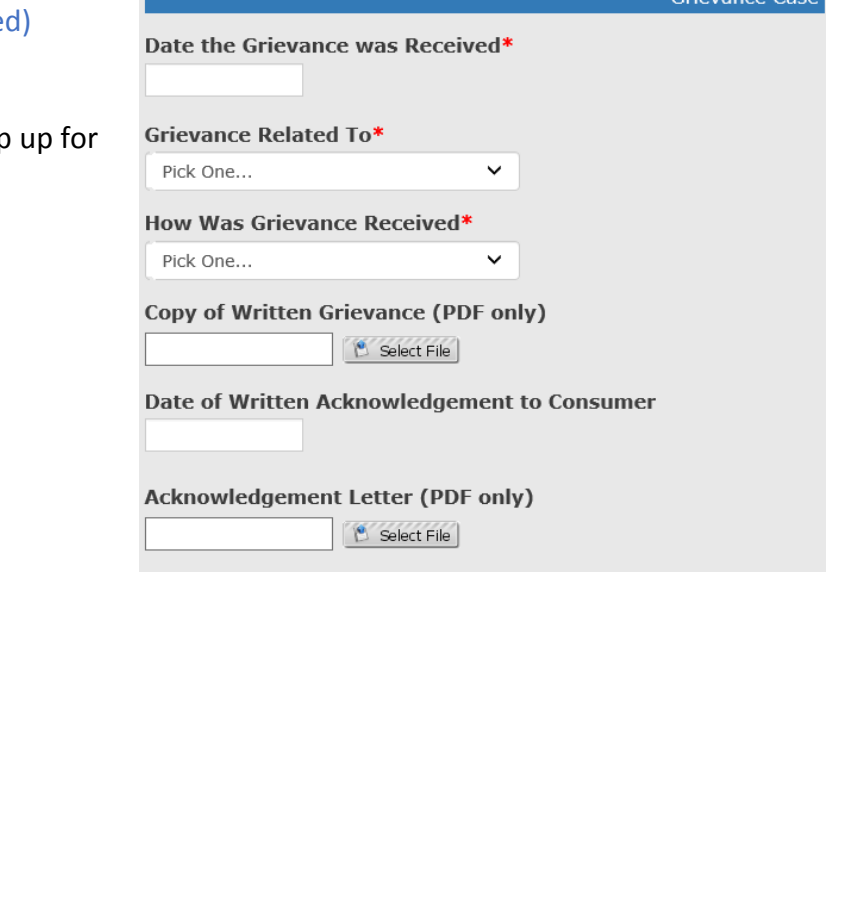

**Grievance Reporting** 

# 5. Select the Grievance Related To<br>Grievance Related To\*

Pick One. Mental Health Substance Use Disorder

## 6. Select the method of Grievance<br>
Grievance Written or Verbal\*

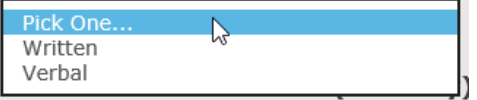

#### <span id="page-6-1"></span>Upload a Written Grievance letter

When the client has submitted a grievance in writing, Attach the letter to the file.

- 1. Click on the 'Select File' button
- 2. Navigate to your copy of the PDF letter to upload.
- 3. Double click the letter in your browsing window, or click on the letter once and then click the OPEN button.

When you have successfully uploaded the letter, it will show the file name below the path box/select button as shown above.

If you try to update a letter that is not of the PDF type you will see an Upload Failed message:

4. Select the Date of Written Ack. To Consumer by clicking in the available box and then **selecting** the date.

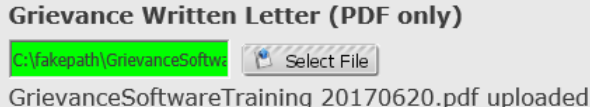

#### **Copy of Written Grievance (PDF only)** Select File

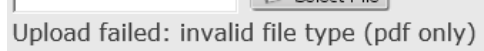

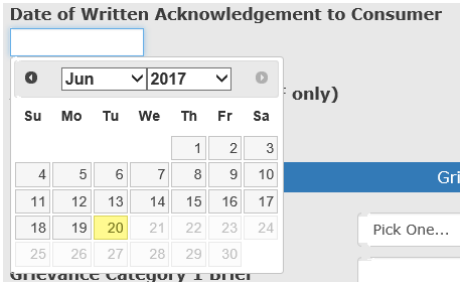

<span id="page-7-0"></span>Upload the Acknowledgement Letter (PDF) by clicking the Select File button

**Acknowledgement Letter (PDF only)** C:\fakepath\!!412NewFormal **B** Select File

!!412NewFormatFix.xlsx uploaded

- 1. Click on the 'Select File' button
- 2. Navigate to your copy of the PDF letter to upload.
- 3. Double click the letter in your browsing window or click on the letter once and then click the OPEN button.

Adding an additional Category – when the grievance Category Resolution is not present then you may add additional Categories.

#### Grievance Category

You may add multiple Grievance categories. Add one and then click the 'Add Another..' button to add the next Category.

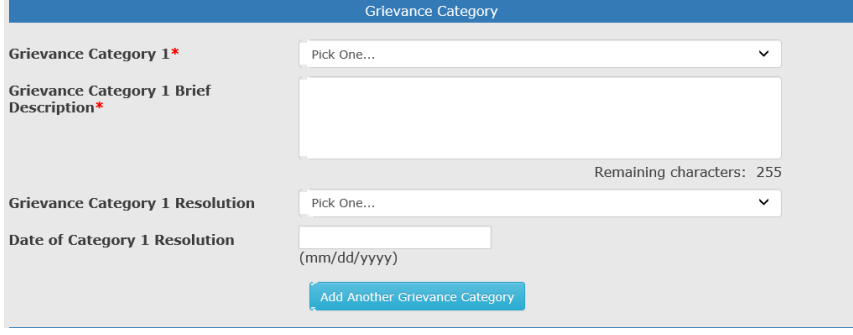

#### Grievance Category 1

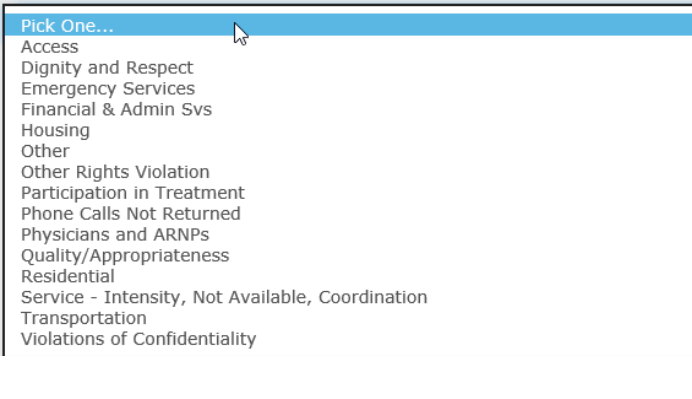

#### Grievance Category 1 Brief Description

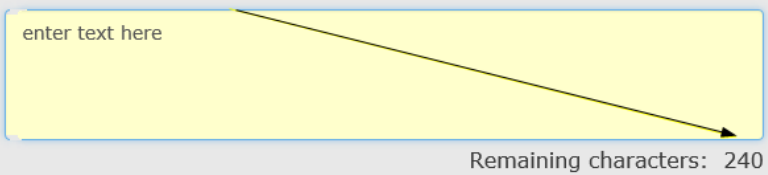

At this point, there is enough information present to save the grievance.

- 1. Scroll to the bottom of the screen
- 2. Select the Continue button to save the record. You will be presented with the Input Preview of the data entered so far.
- 3. Scroll down and click Submit to save or click on Back to make a correction.

#### <span id="page-8-2"></span><span id="page-8-0"></span>Grievance Resolution

From the Grievance Case Summary screen

<span id="page-8-3"></span><span id="page-8-1"></span>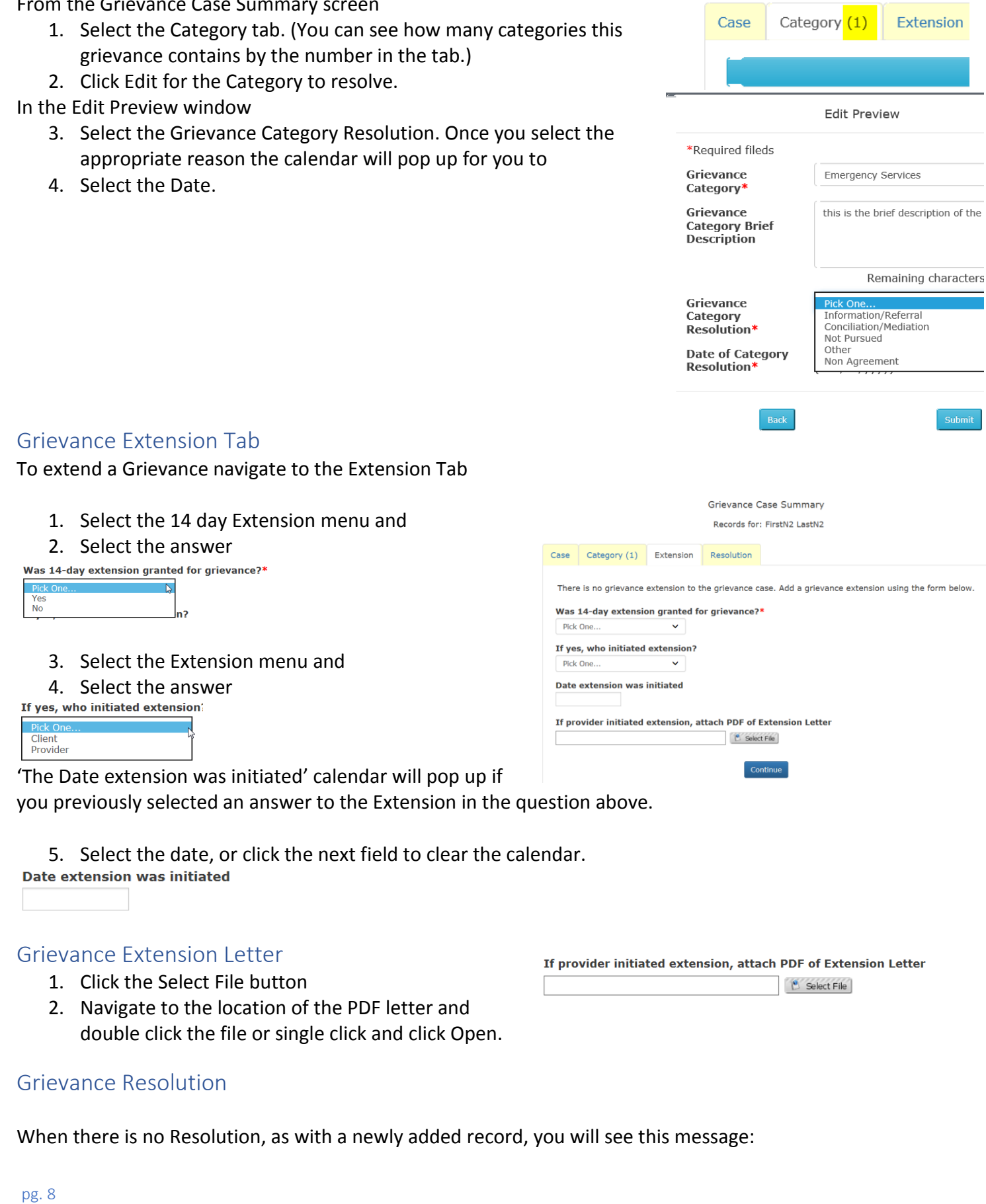

There is no grievance resolution to the grievance case. Add a grievance resolution using the form below.

- <span id="page-9-0"></span>Grievance Case Summary Records for: FirstN2 LastN2 1. Click the Date of Resolution field and Case Category (1) Extension Resolution 2. Enter the date. This date will be on or after the There is no grievance resolution to the grievance case. Add a grievance resolution using the form below. Grievance Case Details date from the Case tab \*Required fileds Date of Written Resolution Letter\* PDF of Resolution Letter to Consumer\* Select File Were Ombuds involved during this grievance?\* Pick One... Date Ombuds became involved Were Ombuds offered for assistance during this grievance? Pick One... Upload the Resolution letter PDF of Resolution Letter to Consumer\* 1. Click the Select File button Select File 2. Navigate to the location of the PDF letter and double click the file or single click and click Open. Ombuds involved Were Ombuds involved during this grievance?\* When Ombuds were involved 1. Click in the box 2. Select Answer Ombuds involved – first Contact Date Ombuds became involved 1. Click in the box 2. Select Answer Were Ombuds offered for assistance during this grievance?\* Indicate if Ombuds was offered Pick One 1. Click in the box Yes 2. Select Answer **No** Edit/Change the information of Past Grievance Case 1. Search for the client Grievance Case
	- 2. Click on the client PN number
	- 3. Click on the "Past Grievance Cases" button and existing grievances will be listed:
	- 4. Click on the date for the Grievance you wish to review and the record will open for you to edit/view.
- <span id="page-9-1"></span>Date Grievance Rec'd **Grievance Related To Acknowledgeed Date Created Date**  $5/1/2017$ Mental Health  $6/8/2017$  $4/5/2017$ Mental Health  $6/10/2017$  $2/1/2017$ Mental Health  $2/2/2017$  $6/7/2017$  $2/2/2017$ Mental Health 2/14/2017  $6/5/2017$  $2/1/2017$  $2/8/2017$ Substance Use Disorder  $6/6/2017$

/<br>Records for: FirstN2 LastN2

#### <span id="page-10-0"></span>Grievance Case Summary

Shows each of the sections of the Grievance Case: Category: Extension:

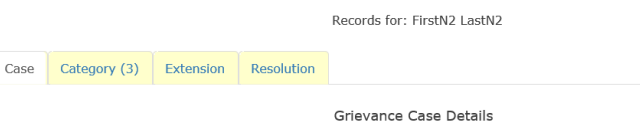

Grievance Case Summary

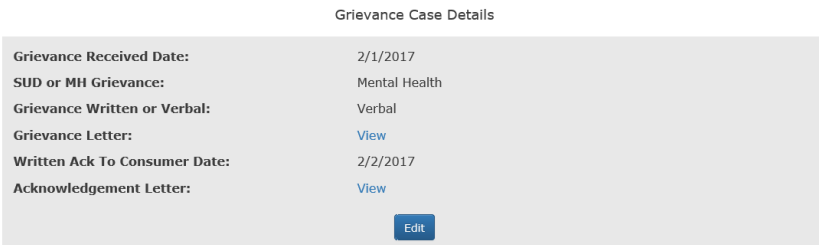

#### <span id="page-10-1"></span>Finalize a Grievance

Resolution:

Once a Resolution date is entered and the Submit button click you will be asked to finalize the grievance **and it will lock the record.** 

<span id="page-10-2"></span>Locked Grievance A grievance that has been Resolved will be locked and no user will be able to edit. Should a correction be needed for a locked grievance, please send a secure email to grievance@northsoundbho.org

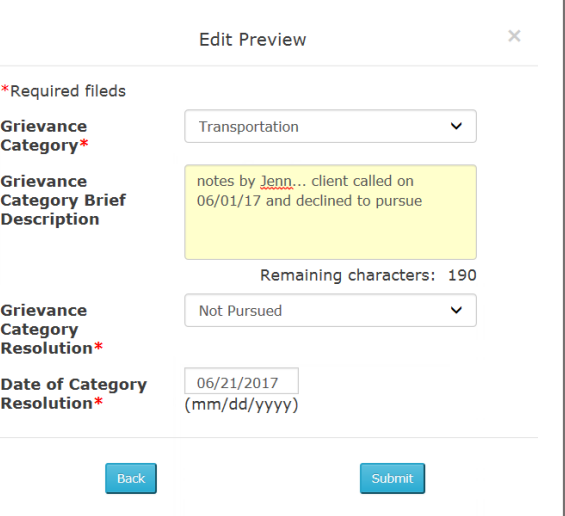

For login setup or questions on how to use the portal: email [Grievance@northsoundbho.org](mailto:Grievance@northsoundbho.org)